# **AFO 122 - Overview of deleted holdings**

## **122.1 Introduction**

Use this AFO to display a list of the items deleted via AFO 121 that fit the search conditions that you specify.

**Note!**

This AFO is not meant for statistical purposes, use AFO 141 (SSP) for this.

## **122.2 Overview of deleted holdings**

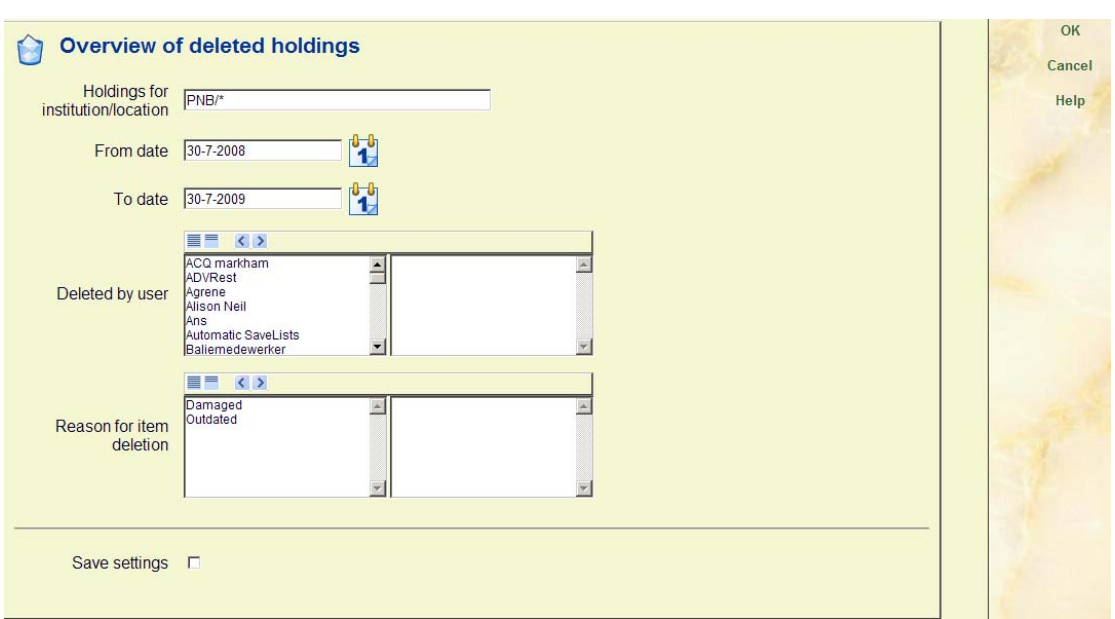

After starting this AFO the following input screen will be displayed:

#### **Fields on the screen**

**Holdings for institution/location** - enter the institution and location codes for the deleted holdings record items that you want to display. Use the format [institution code]/[location code]. For example, PNB/BD.

To display deleted holdings records for all institutions and locations, enter an asterisk **(\*)**.

To display deleted holdings records for one institution and all that institution's locations, enter [institution code]**/\*** (asterisk). For example, PNB/\*.

**From date** - click the drop down arrow to select the date for the beginning of the date range for which you want to display deleted holdings record items.

**To date** - click the drop down arrow to select the date for the end of the date range for which you want to display deleted holdings record items.

**Deleted by user**: optionally select one or more users from the list.

**Reason for item deletion**: optionally select one or more reasons from the list.

When you have determined your selection click on **OK** and an overview screen will be presented. It may take a little while before this screen is presented, depending on the size of your database and the criteria specified.

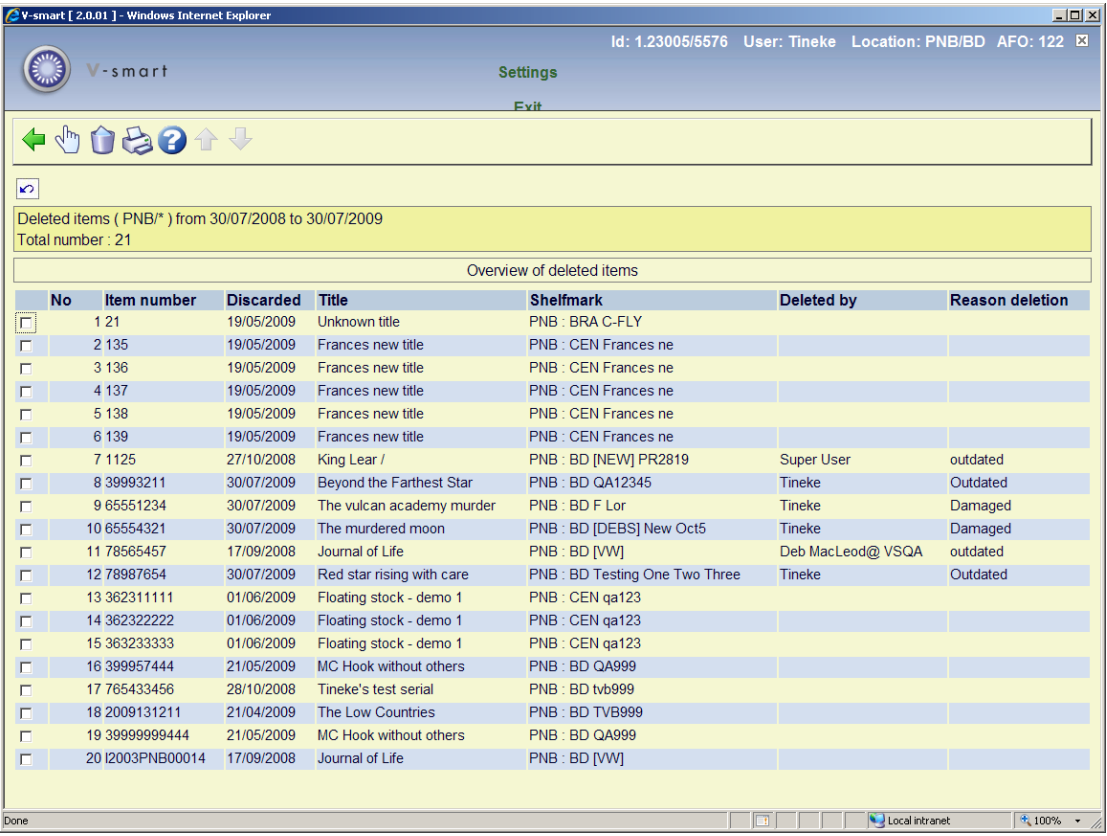

The header displays the search criteria you specified and can therefor differ.

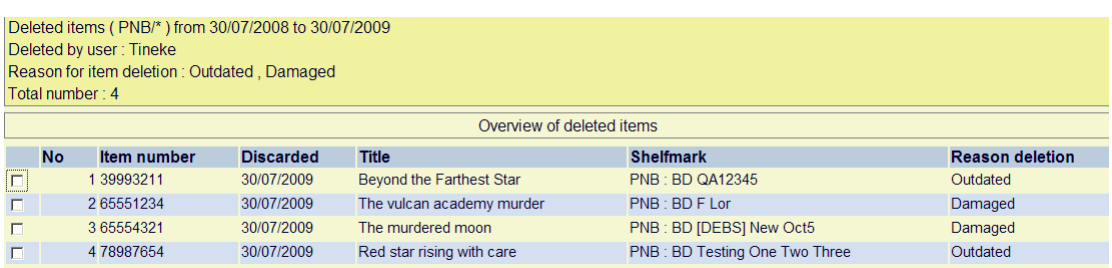

**Columns on the screen** 

**Item number** - displays the barcode of the item.

**Discarded** - displays the date on which the holdings record item was deleted.

**Title** – displays (part of) the title information.

**Shelfmark** - displays the shelfmark to which the deleted item was linked.

**Reason deletion** - will display the deletion reason, only if the selection results in more than one reason occurring for the various items

**Deleted by** – will display user names only if the selection result in more than one user having deleted items.

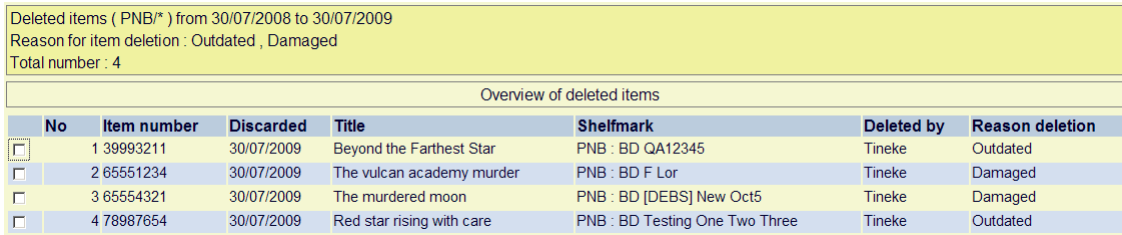

Alternatively, if one reason and one user have been selected, the additional columns **Reason deletion** and **Deleted by** will not display.

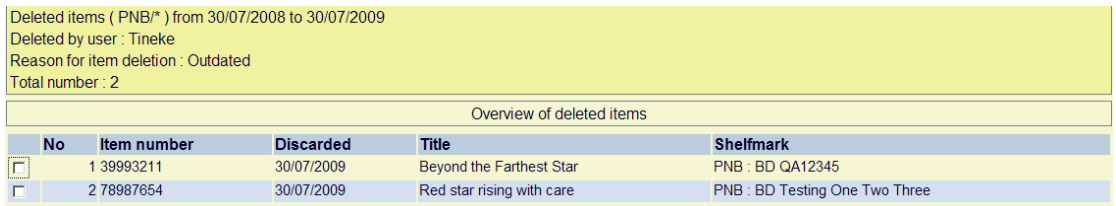

#### **Options on the screen**

**Choose item (+)** - select an item and use this option to display additional information.

**Delete (+)** - select an item from the displayed list and then this option to delete it from the list.

**Print list** - allows you to print the displayed list using the standard output procedure.

### • **Document control - Change History**

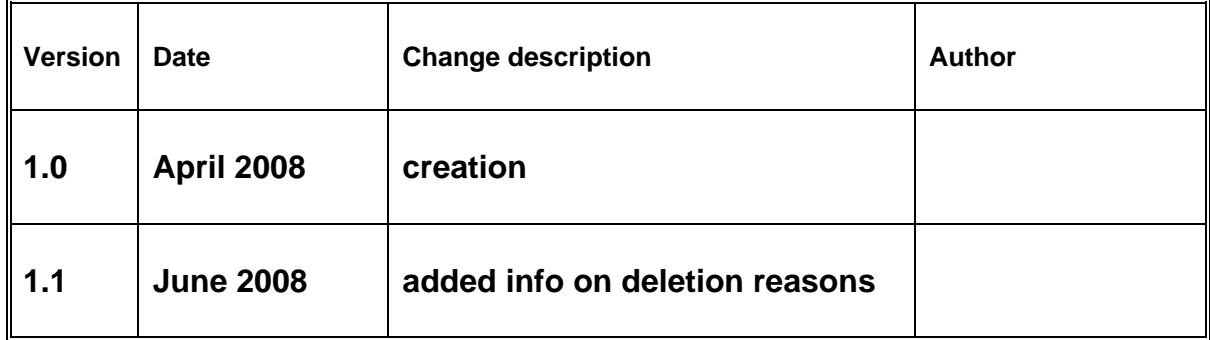